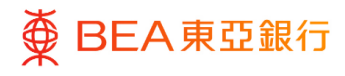

# **東亞企業網上銀行**

自動轉賬、支薪及收款

東亞銀行有限公司(「東亞銀行」)編製本文件,以提供東亞企業網上銀行服務的一般使 用指引。雖然資料已力求準確,惟東亞銀行對所載資料的準確性、完整性、充足性及可用 性不會作任何明示、暗示、法定陳述或保證,亦不承擔任何責任。

東亞銀行有限公司

<span id="page-1-0"></span>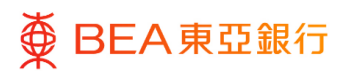

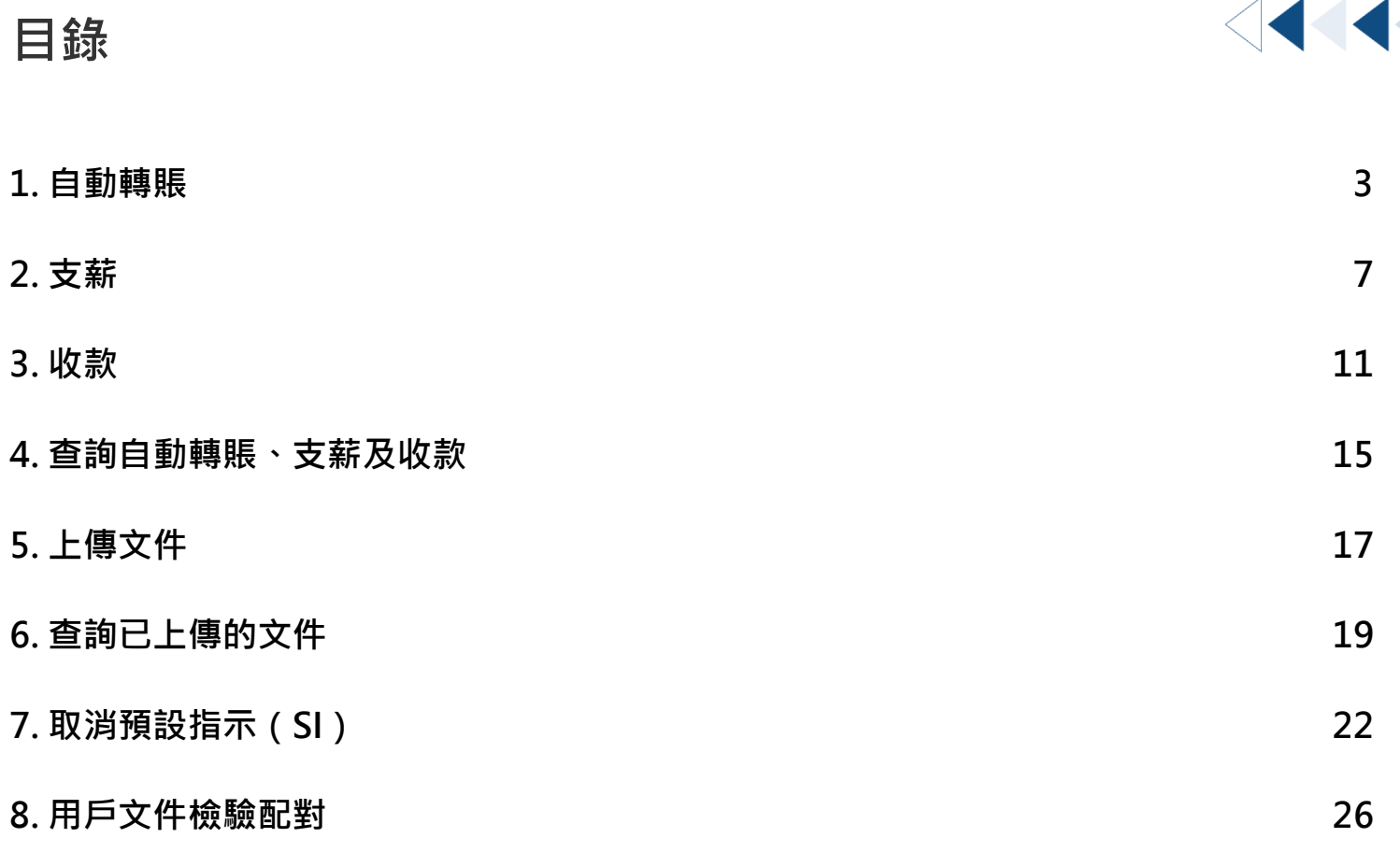

### <span id="page-2-0"></span>**1. 自動轉賬**

用戶可以直接輸入自動轉賬指示。

**如何找到該功能**

**a. 主頁 > 自動轉賬、支薪及收款 > 自動轉賬;或**

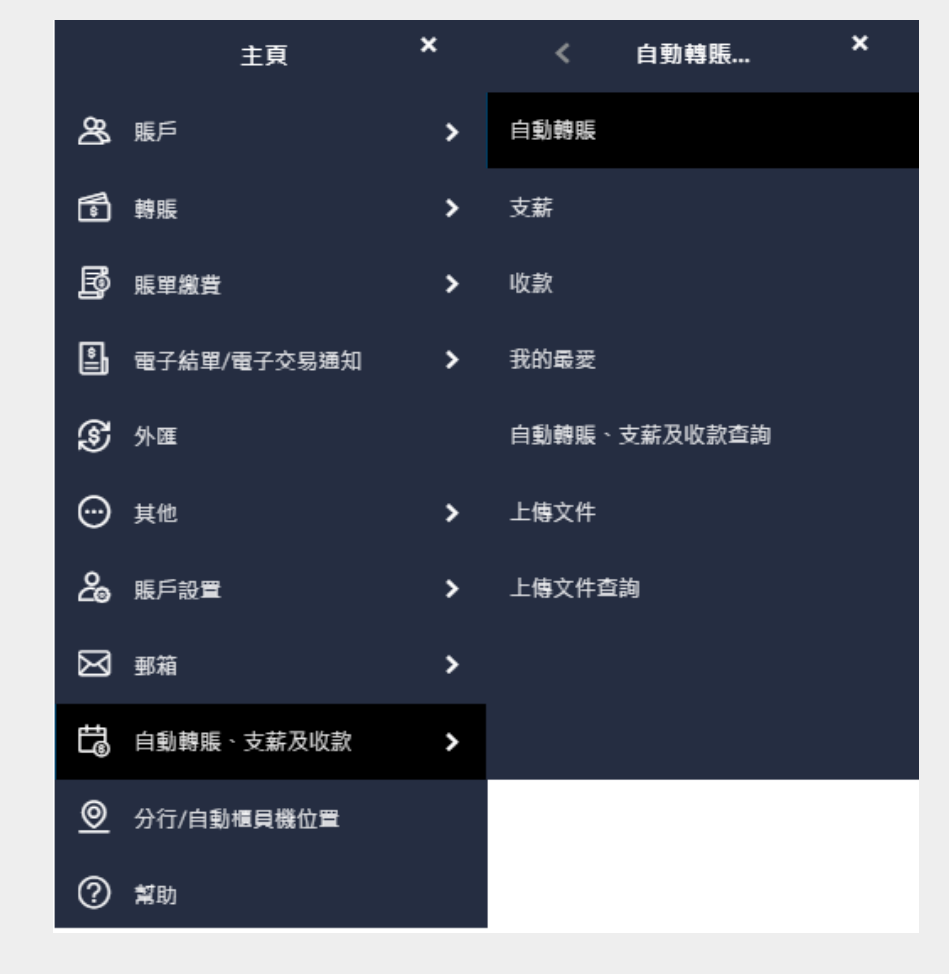

### **b. 快速搜尋> 輸入「自動轉賬」**

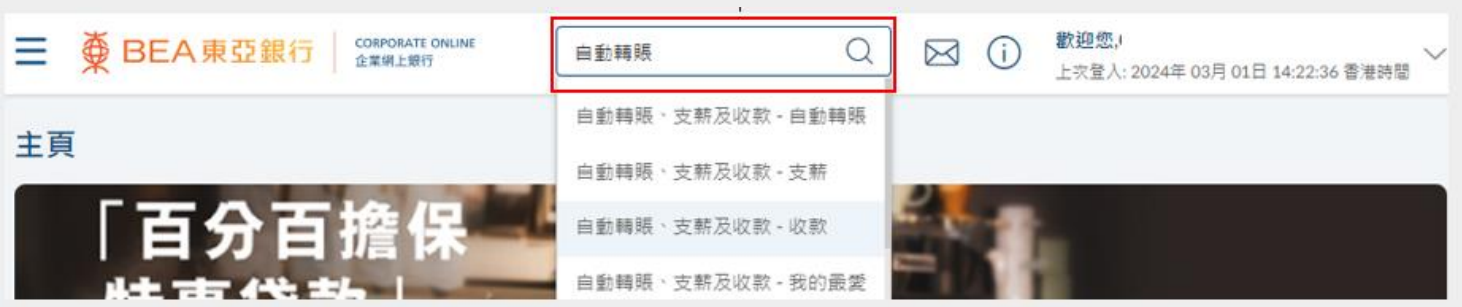

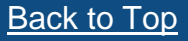

[Back to Top](#page-1-0) 自動轉賬、<u>支薪及收款 3 / 29</u> (03/2024)

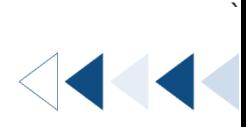

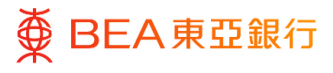

#### **01 Step**

- 1. 選擇「貨幣」。
- 2. 選擇「提取賬戶」和「貨 幣」。
- 3. 輸入「內部參考編號」。
- 4. 選擇「執行日期」 \*。
- 5. 點選「加至記錄」,以輸 入新資料。
- 6. 輸入自動轉賬記錄詳情。
- 7. 點選「保存並添加另一 個」或「保存並退出」, 以添加賬戶資料。
- 8. 點擊「提交」以繼續。

\* 執行日期須在當前日期後的 3 個月內,但請注意您不能選擇當 前日期、星期六、星期日或香港 公眾假期為執行日期。

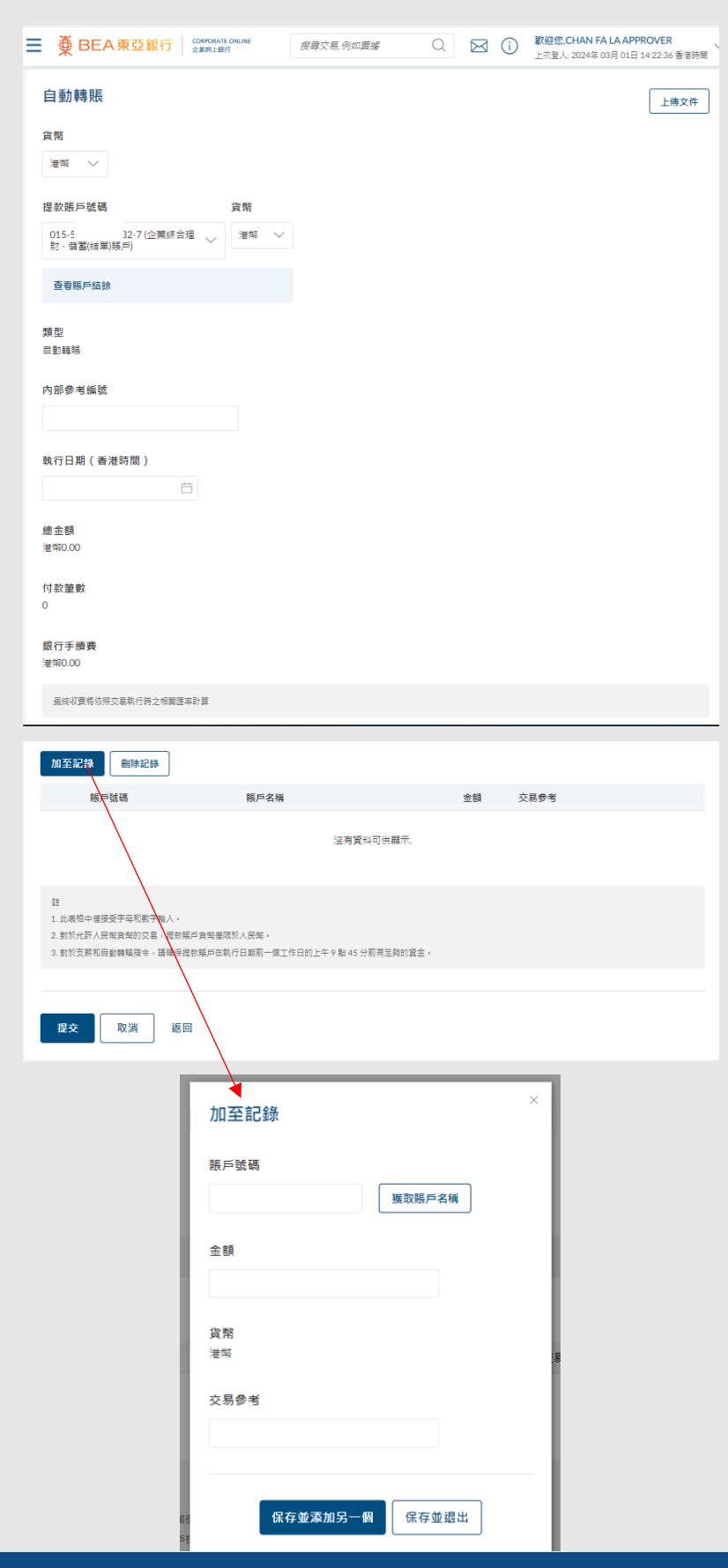

[Back to Top](#page-1-0) 202024)

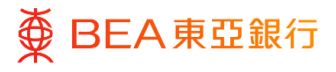

#### **02** Step

- 1. 檢閱自動轉賬詳情。
- 2. 點擊「確認」以繼續,將 申請發送給批核者(如適 用)。
- 3. 點擊「取消」,返回主目 錄。
- 4. 點擊「返回」,編輯之前 的內容。

備註:與其他銀行的賬戶進行交 易,本行會收取費用。

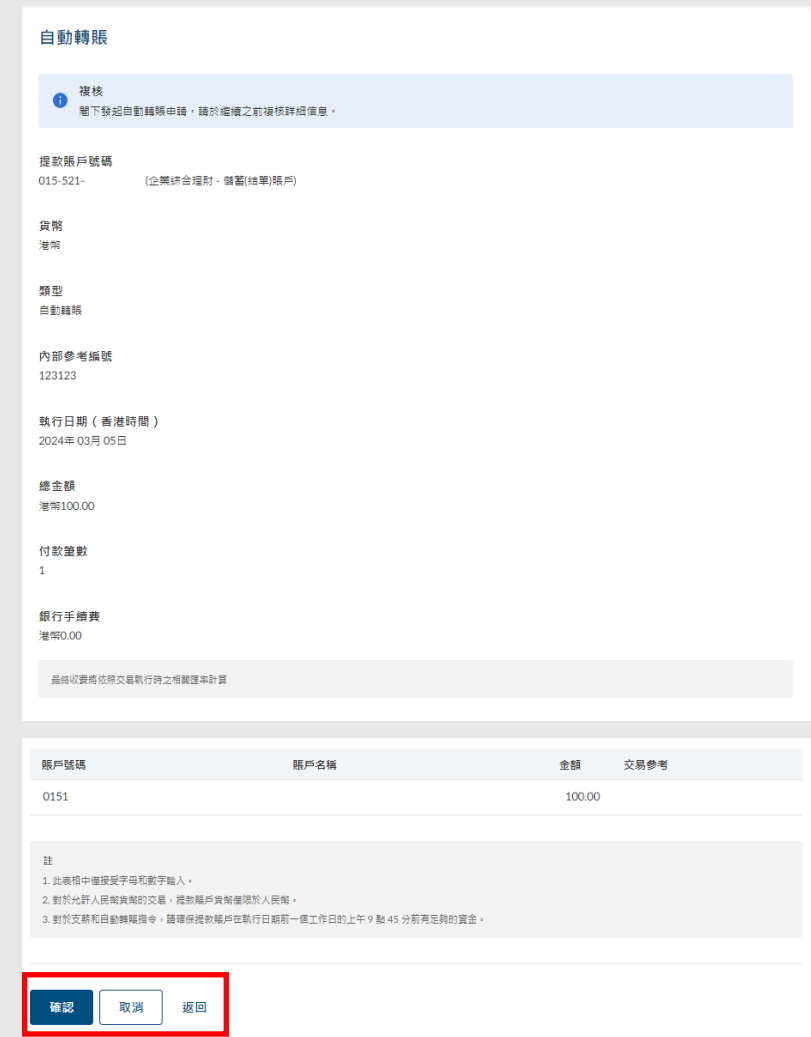

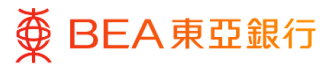

#### **03 Step**

1. 點擊確認後,交易已成功提 交。

備註:點擊「添加至『我的最 愛』」,以儲存範本供下次使 用。

2. 必須進行批核/拒絕流程。 有關詳情,請參[閱批核流程](https://www.hkbea.com/pdf/tc/bcohelp/appr_db_tc_v1.0.pdf) 指南。

備註:可於「財務 – 賬戶」頁 面找到待處理的交易。

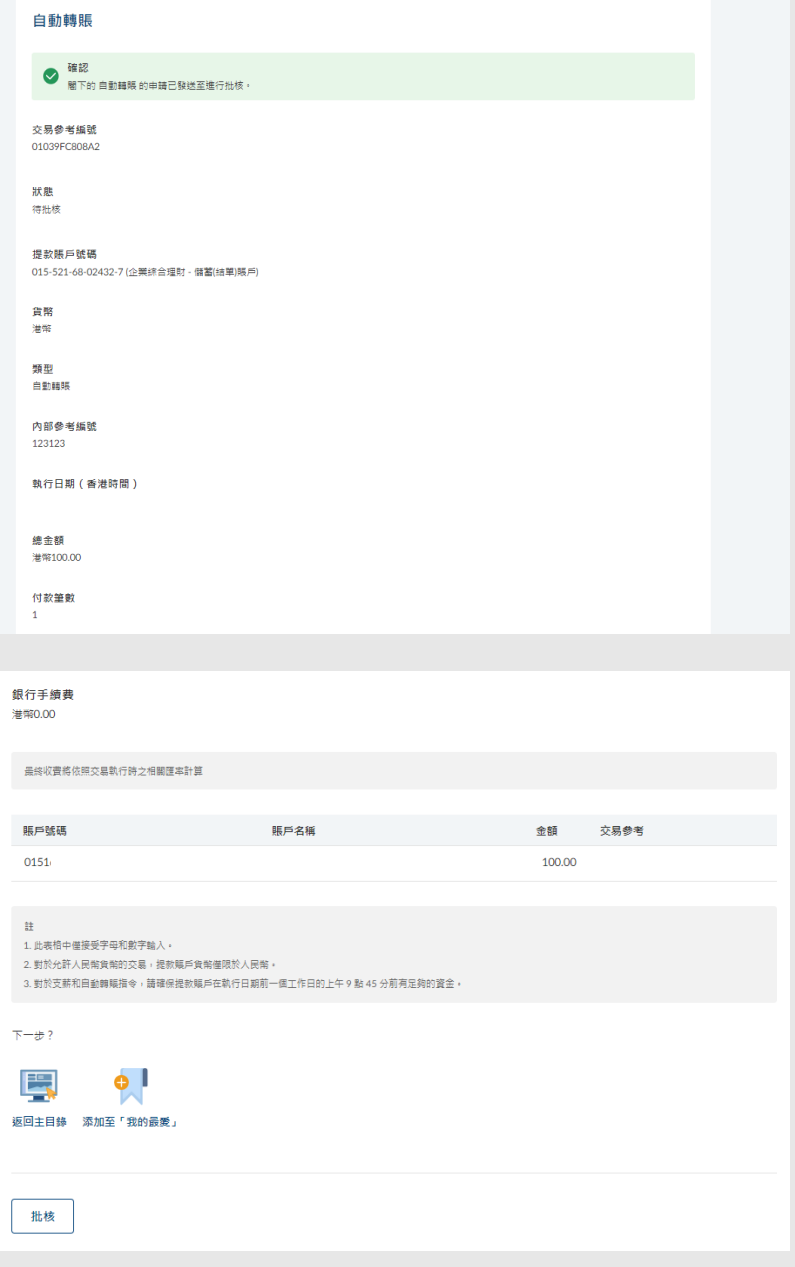

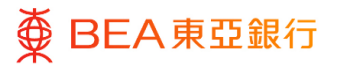

## <span id="page-6-0"></span>**2. 支薪**

用戶可以直接輸入支薪指示。

**如何找到該功能**

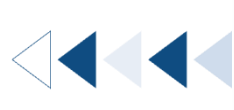

`

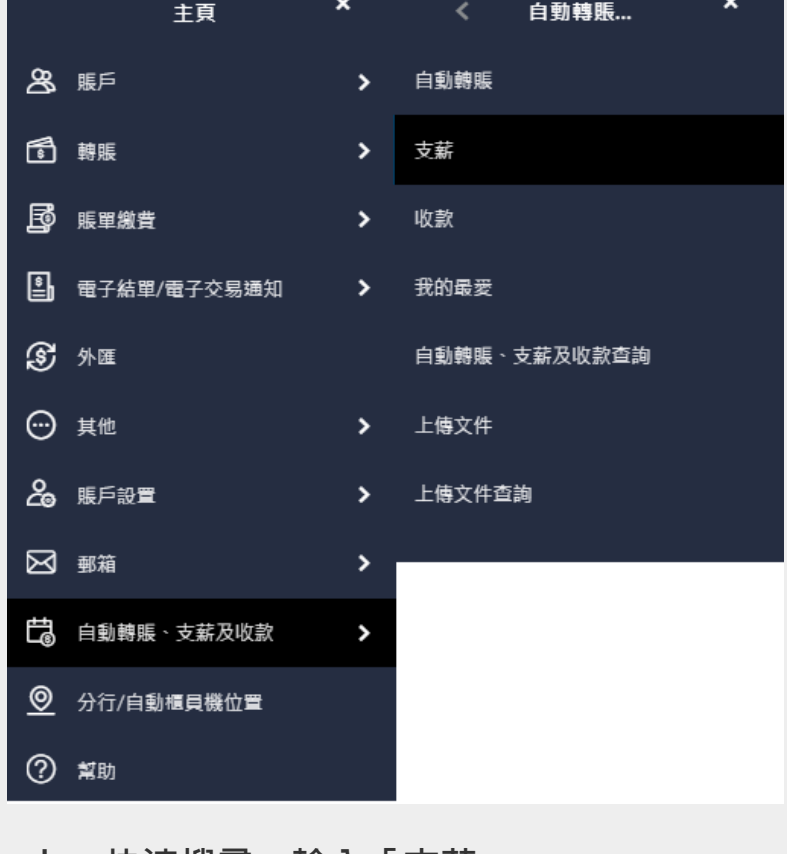

#### **a. 主頁 > 自動轉賬、支薪及收款 > 支薪;或**

**b. 快速搜尋> 輸入「支薪」**

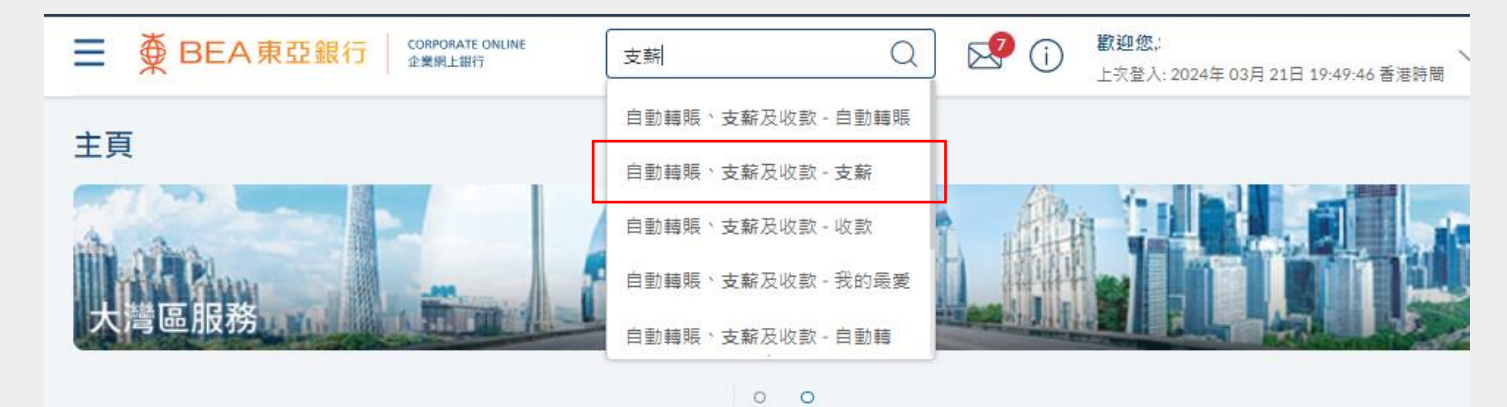

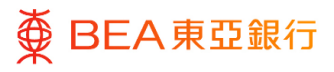

#### **01 Step**

- 1. 選擇「貨幣」。
- 2. 選擇「提取賬戶」和「貨 幣」。
- 3. 輸入「內部參考編號」。
- 4. 選擇「執行日期」 \*。
- 5. 點選「加至記錄」,以輸 入新資料。
- 6. 輸入自動轉賬記錄詳情。
- 7. 點選「保存並添加另一 個」或「保存並退出」, 以添加賬戶資料。
- 8. 點擊「提交」以繼續。

\* 執行日期須在當前日期後的 3 個月內,但請注意您不能選擇當 前日期、星期六、星期日或香港 公眾假期為執行日期。

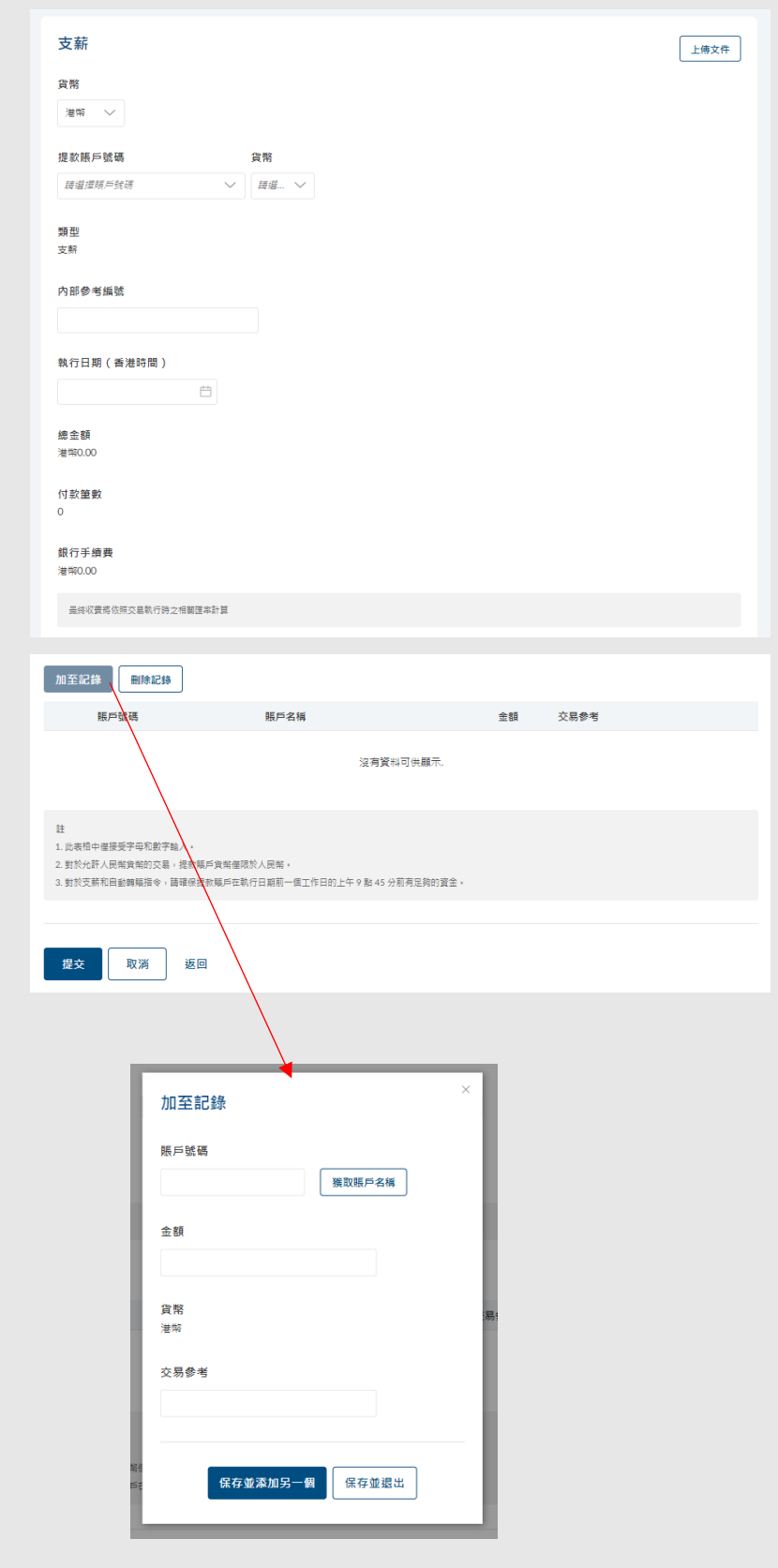

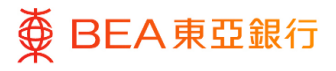

#### **02** Step

- 1. 檢閱支薪詳情。
- 2. 點擊「確認」以繼續,將 申請發送給批核者(如適 用)。
- 3. 點擊「取消」,返回主目 錄。
- 4. 點擊「返回」,編輯之前 的內容。

備註:與其他銀行的賬戶進行 交易,本行會收取費用。

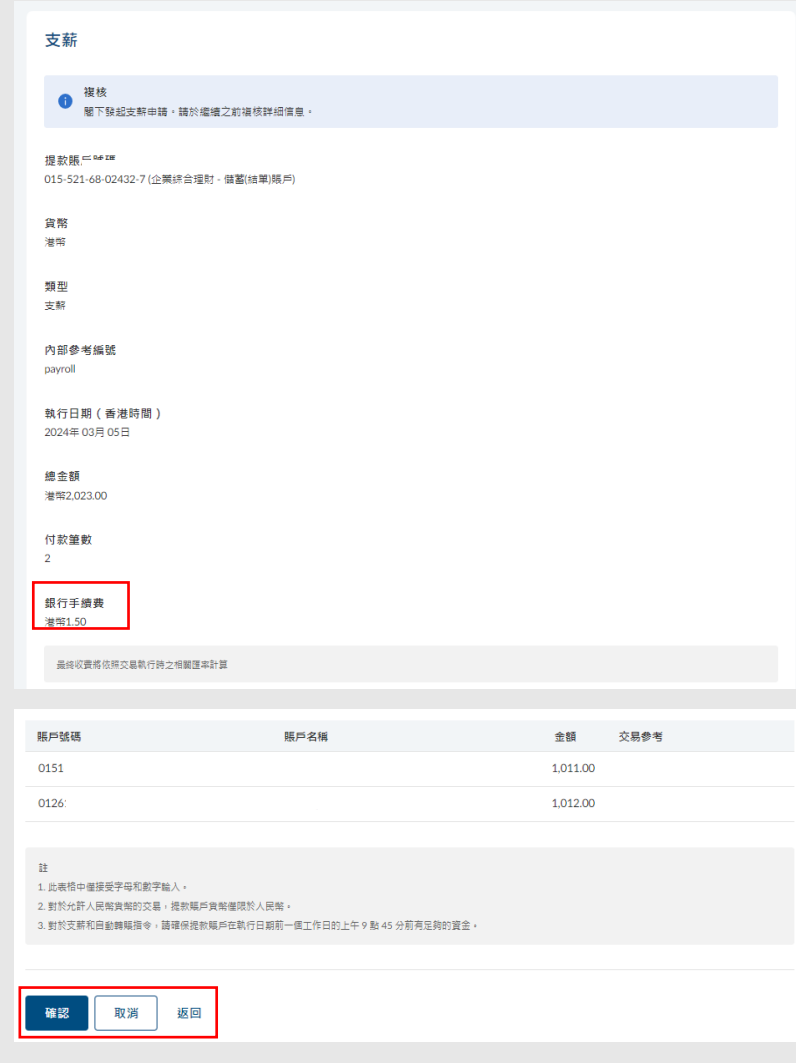

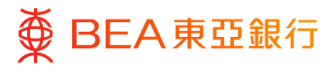

#### **03** Step

1. 點擊確認後,交易已成功提 交。

備註:點擊「添加至『我的最 愛』」,以儲存範本供下次使 用。

2. 必須進行批核/拒絕流程, 以完成申請。有關詳情,請 參[閱批核流程指](https://www.hkbea.com/pdf/tc/bcohelp/appr_db_tc_v1.0.pdf)南。

備註:可於「財務 – 賬戶」頁 面找到待處理的交易。

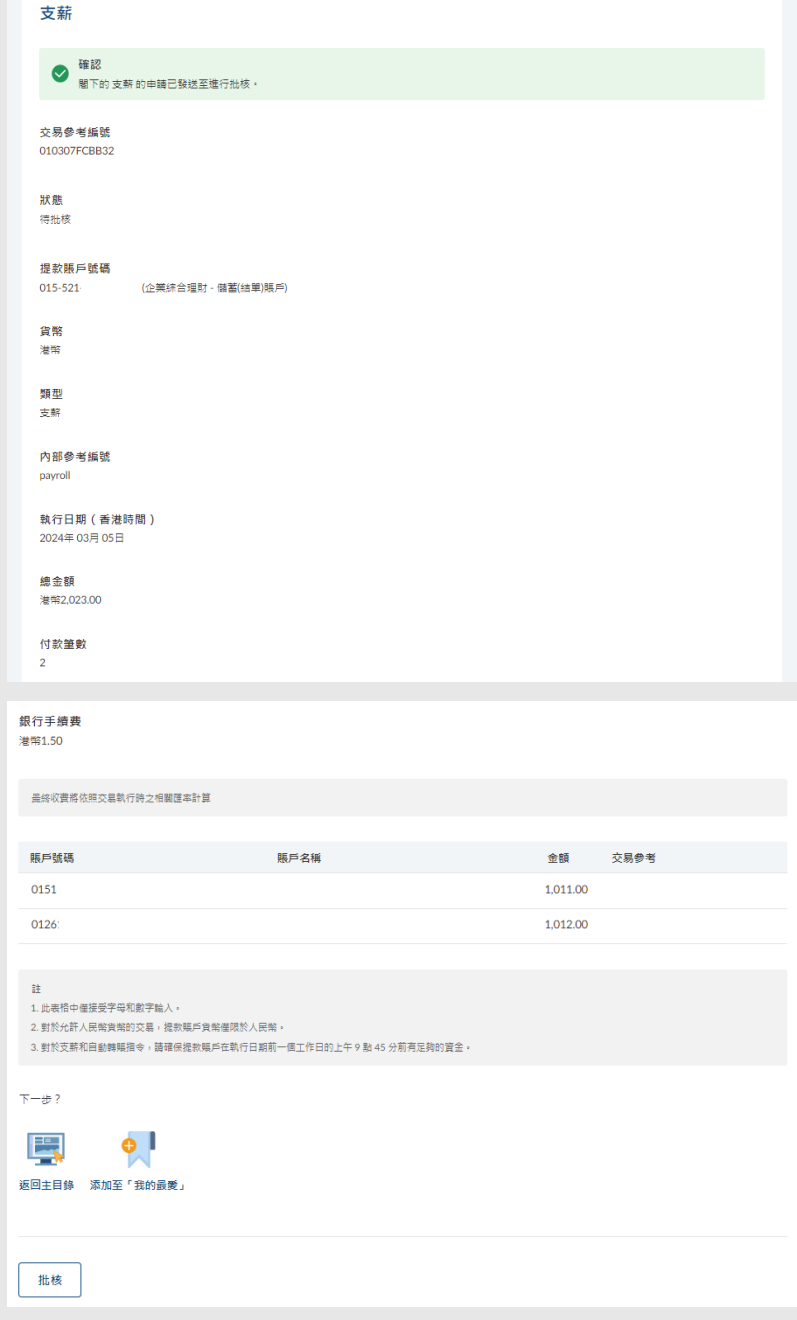

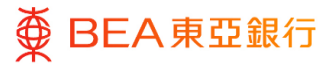

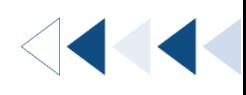

### <span id="page-10-0"></span>**3. 收款**

用戶可以直接輸入收款指示。

**如何找到該功能**

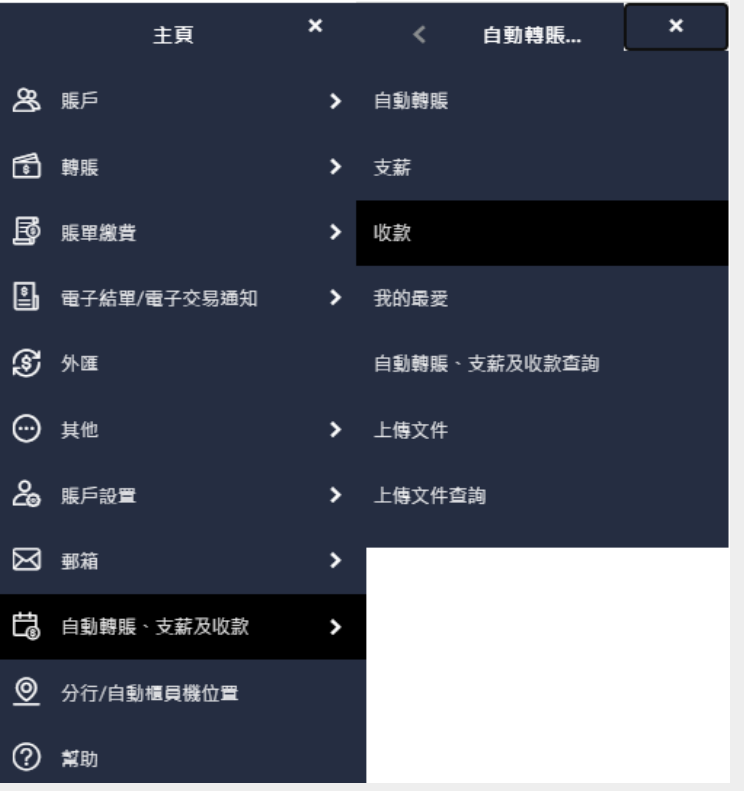

#### **a. 主頁 > 自動轉賬、支薪及收款 > 收款;或**

#### **b. 快速搜尋> 輸入「收款」**

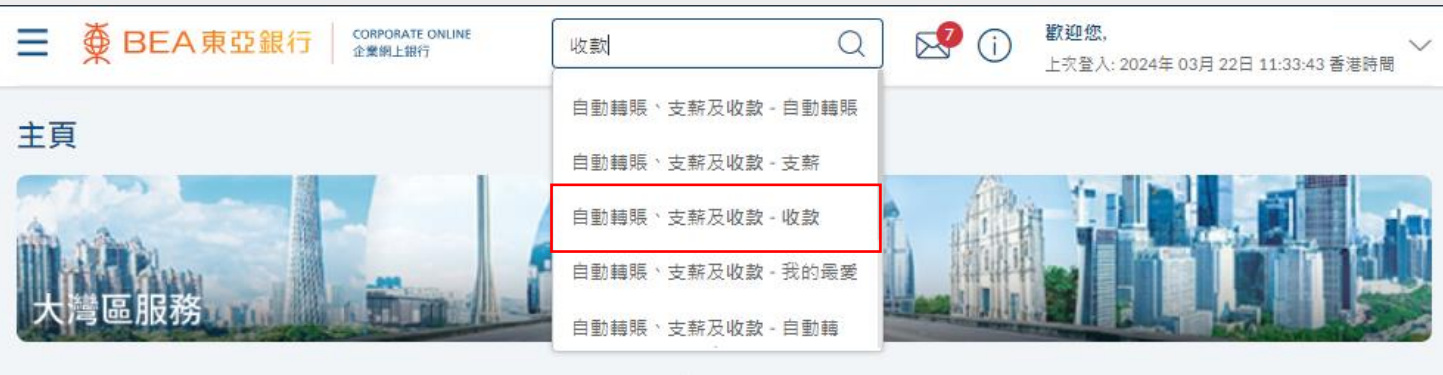

 $\circ$   $\circ$ 

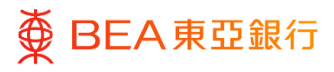

#### **01 Step**

- 1. 選擇「貨幣」。
- 2. 選擇「提取賬戶」和「貨 幣」。
- 3. 輸入「內部參考編號」。
- 4. 選擇「執行日期」 \*。
- 5. 點選「加至記錄」,以輸入 新資料。
- 6. 輸入自動轉賬記錄詳情。
- 7. 點選「保存並添加另一個」 或「保存並退出」,以添加 賬戶資料。
- 8. 點擊「提交」以繼續。

\* 執行日期須在當前日期後的 3 個月內,但請注意您不能選擇當 前日期、星期六、星期日或香港 公眾假期為執行日期。

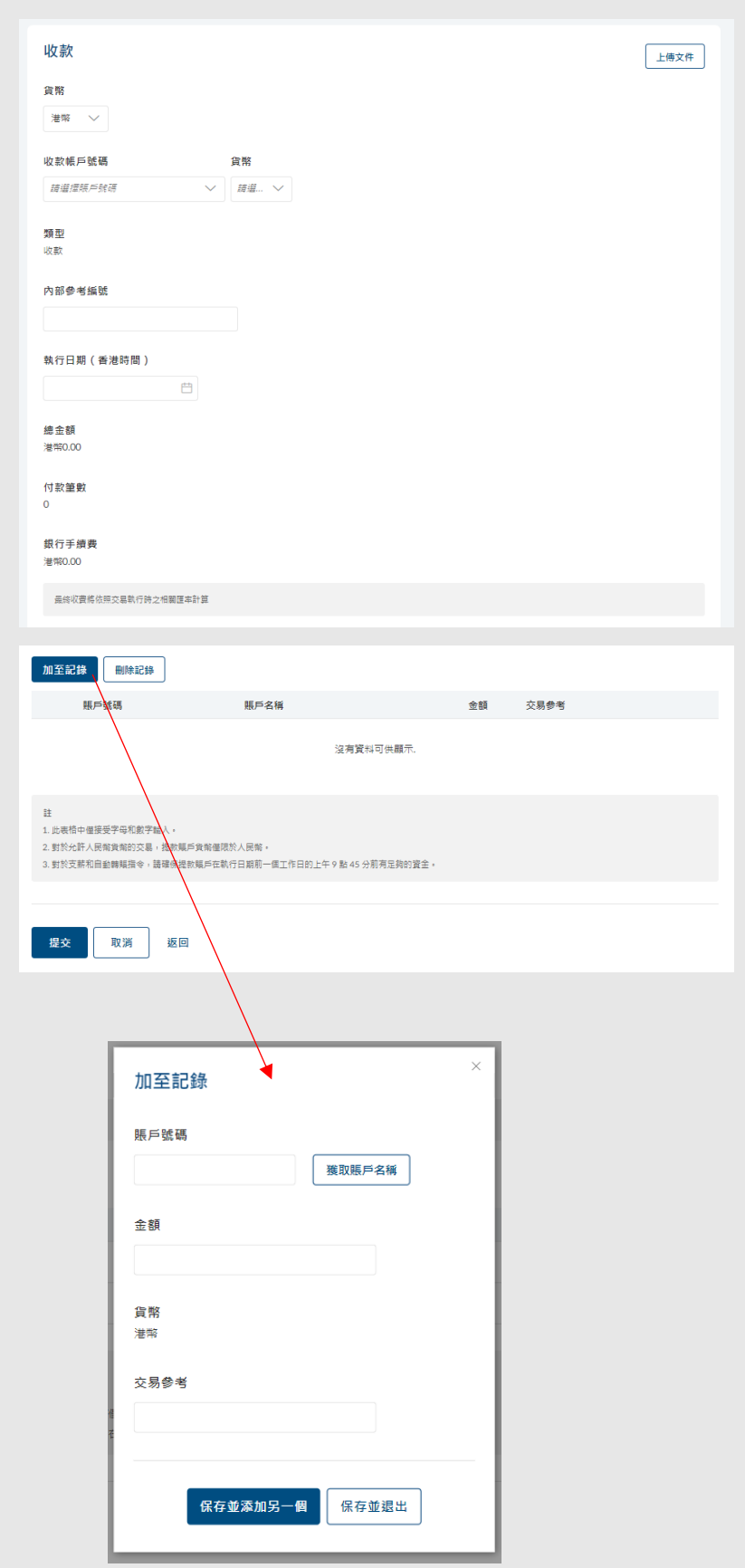

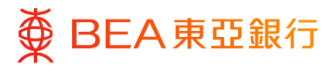

#### **02** Step

- 1. 檢閱收款詳情。
- 2. 點擊「確認」以繼續,將 申請發送給批核者(如適 用)。
- 3. 點擊「取消」,返回主目 錄。
- 4. 點擊「返回」,編輯之前 的內容。

備註:與其他銀行的賬戶進行交 易,本行會收取費用。

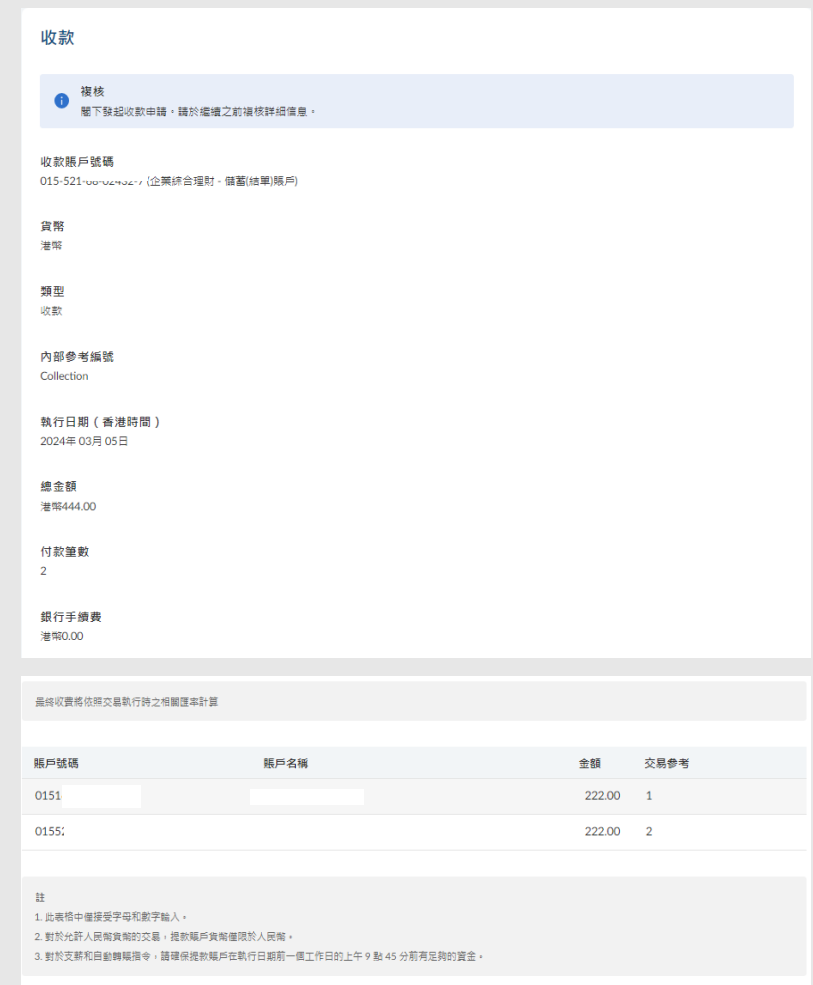

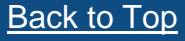

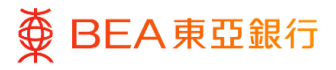

#### **03** Step

1. 點擊確認後,交易已成功 提交。

備註:點擊「添加至『我的最 愛』」,以儲存範本供下次使 用。

2. 必須進行批核/拒絕流程, 以完成申請。有關詳情,請參 [閱批核流程指](https://www.hkbea.com/pdf/tc/bcohelp/appr_db_tc_v1.0.pdf)南。

備註:可於「財務 – 賬戶」頁 面找到待處理的交易。

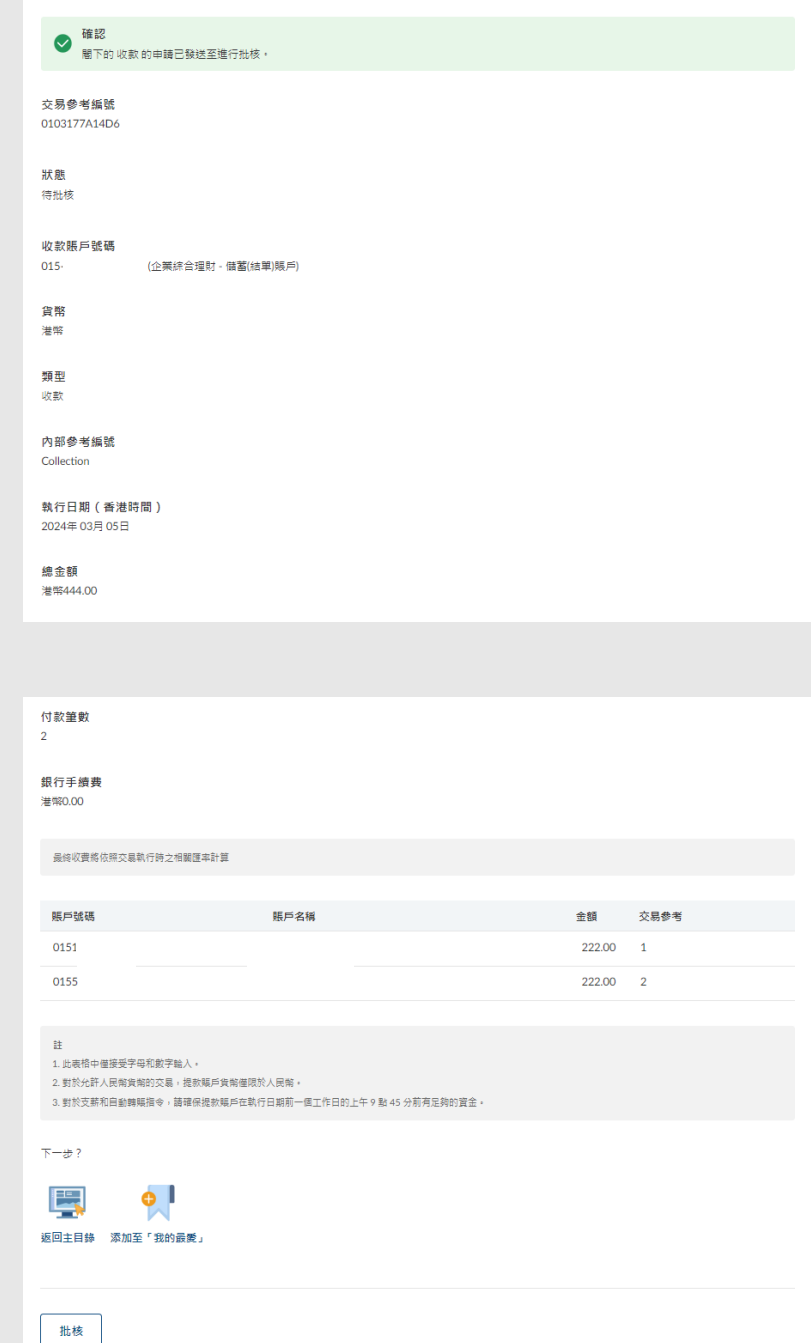

## <span id="page-14-0"></span>**4. 查詢自動轉賬、支薪及收款**

用戶可在特定時間內查閱及追蹤所有交易。 **如何找到該功能**

**a. 主頁 > 自動轉賬、支薪及收款 > 自動轉賬、支薪及收款查詢;或**

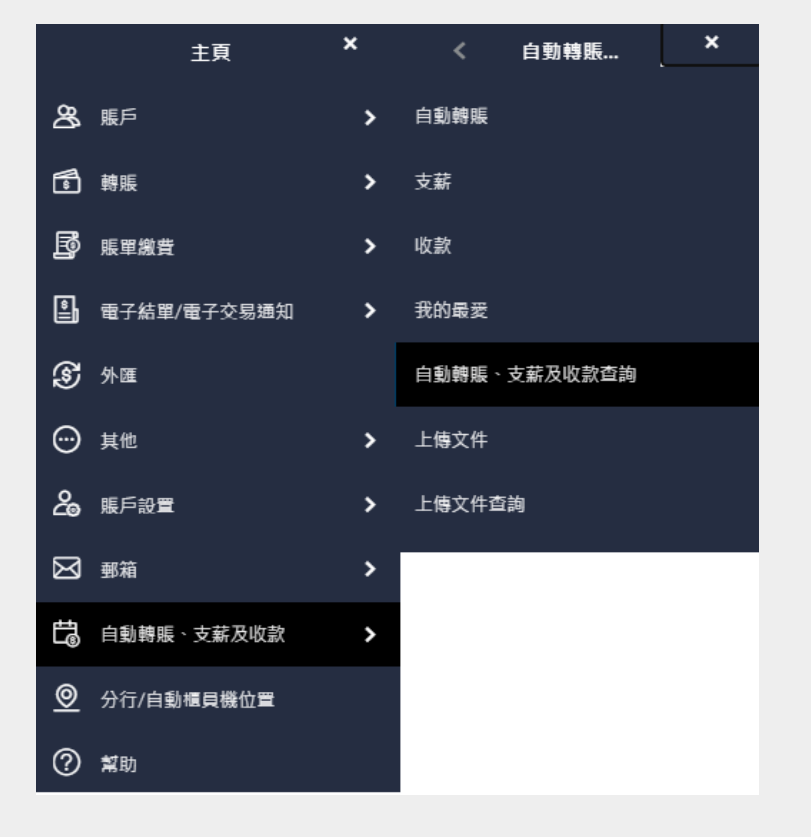

**b. 快速搜尋> 輸入「自動轉賬、支薪及收款查詢」**

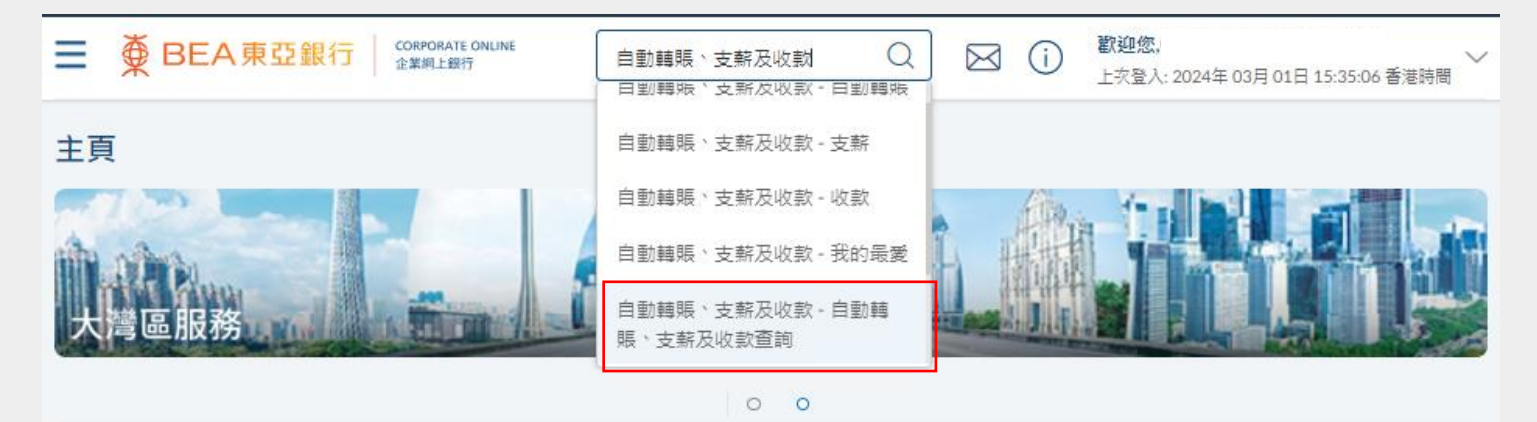

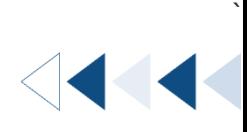

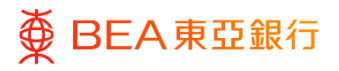

#### **01** Step

- 1. 選擇「交易類型」。
- 2. 選擇「貨幣」及「日期」 \*。
- 3. 點擊「搜尋」,以顯示結 果。
- 4. 點擊「取消」,以返回上一 頁。
- \* 開始日期和結束日期不能相距 超過 3 個月內。

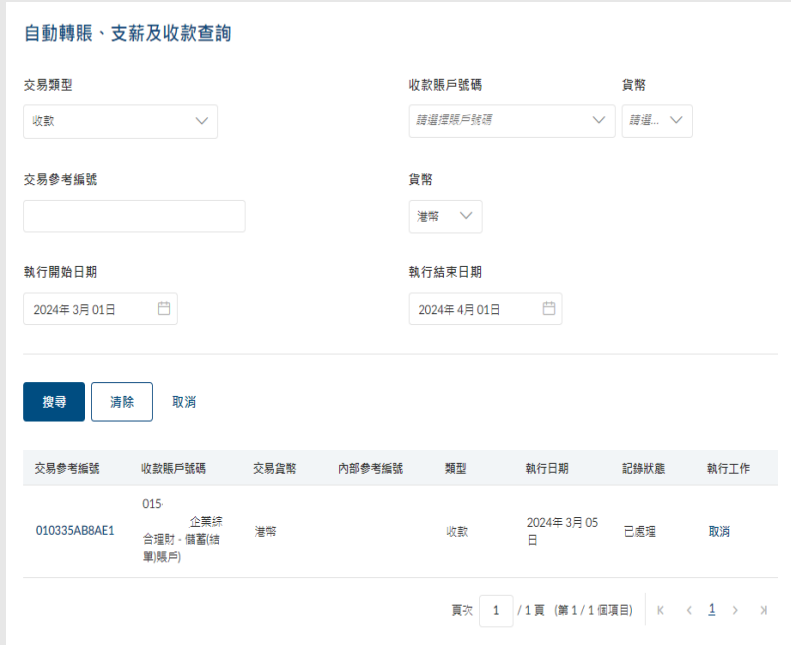

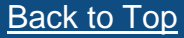

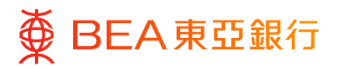

**CORPORATE ONLINE** 企業網上銀行

### <span id="page-16-0"></span>**5. 上傳文件**

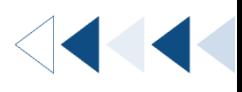

`

使用者可以透過上傳文件的方式進行自動轉帳、支薪及收款指示。

**如何找到該功能**

**a. 主頁 > 自動轉帳、支薪及和收款 > 上傳文件;或**

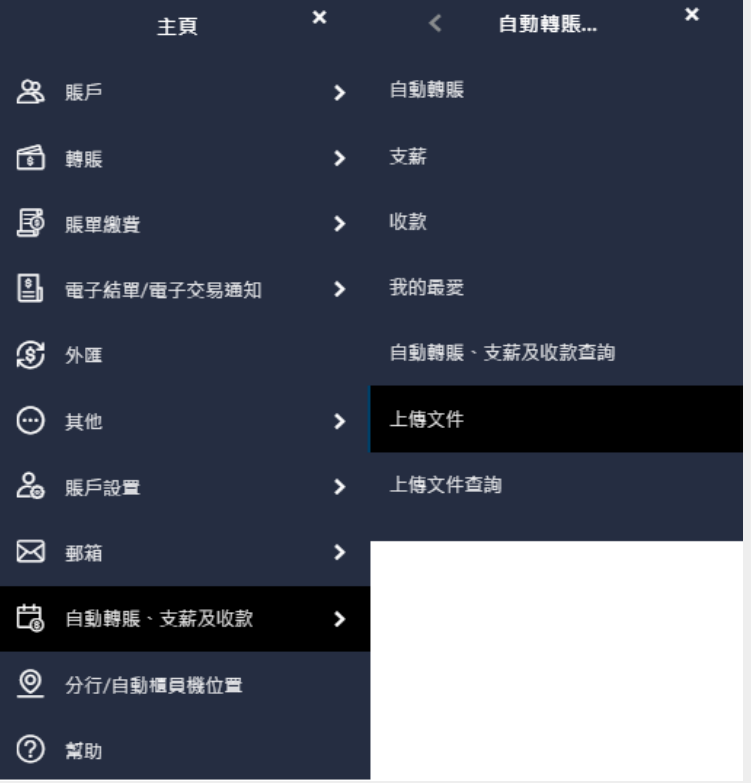

#### **b. 快速搜尋> 輸入「上傳文件」**

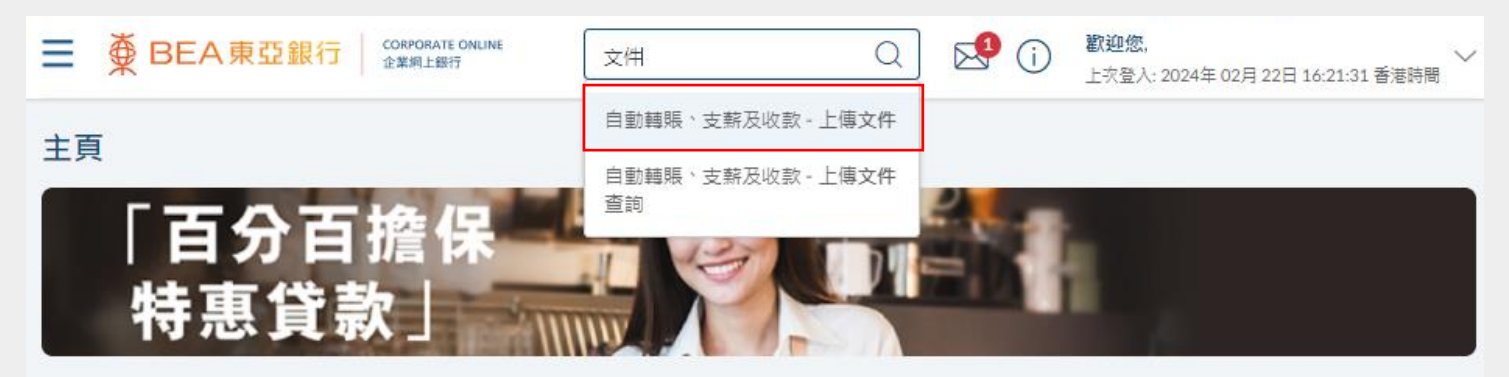

 $\circ$  $\circ$ 

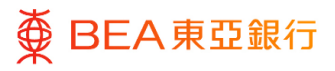

#### **01 Step**

- 1. 選擇文件檢驗(自動轉賬、 支薪或收款)\*。
- 2. 選擇提款/收款賬戶、「貨 幣」和「轉賬日期」。
- 3. 點擊「選擇文件」並上傳。
- 4. 輸入覆核號碼,以確認文 件。
- 5. 點擊「上傳」以繼續。
- 6. 必須進行批核/拒絕流程, 以完成申請。有關詳情,請 參[閱批核流程指](https://www.hkbea.com/pdf/tc/bcohelp/appr_db_tc_v1.0.pdf)南。

\* 如果沒有文件檢驗可以選擇,請 於上傳文件前,先進行用戶文件檢 驗配對。

如需下載最新版本的綜合支賬系統 (MAS),請前[往東亞銀行網頁的](https://www.hkbea.com/html/tc/bea-corporate-banking-bea-corporate-online-Services.html) 自動轉賬、支薪及收款頁面。

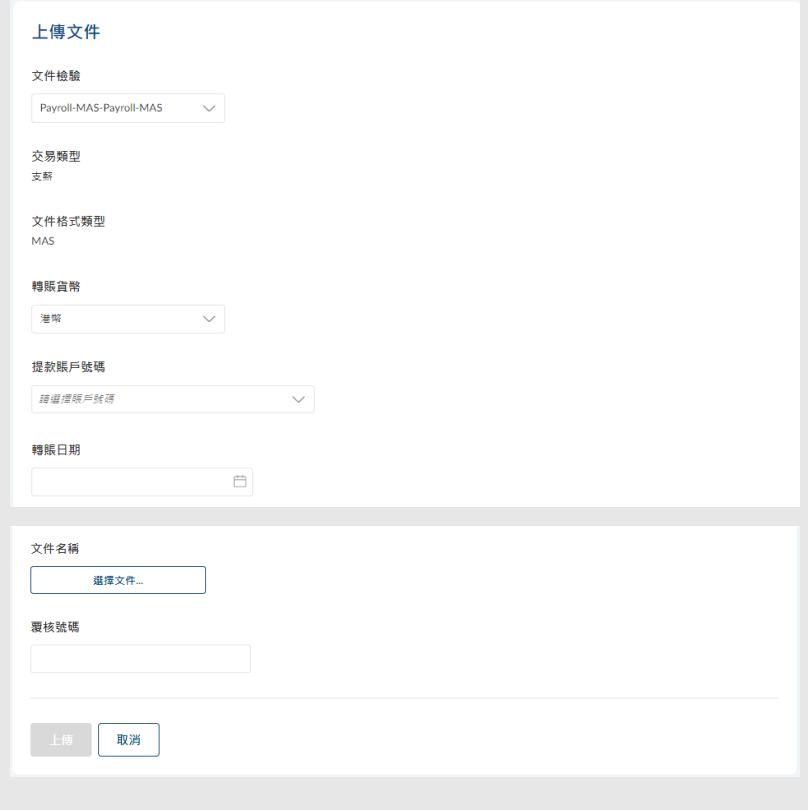

## <span id="page-18-0"></span>**6. 查詢已上傳的文件**

用戶可在特定時間內查閱及追蹤所有上傳交易。

**如何找到該功能**

**a. 主頁 > 自動轉帳、支薪及和收款 > 上傳文件查詢;或**

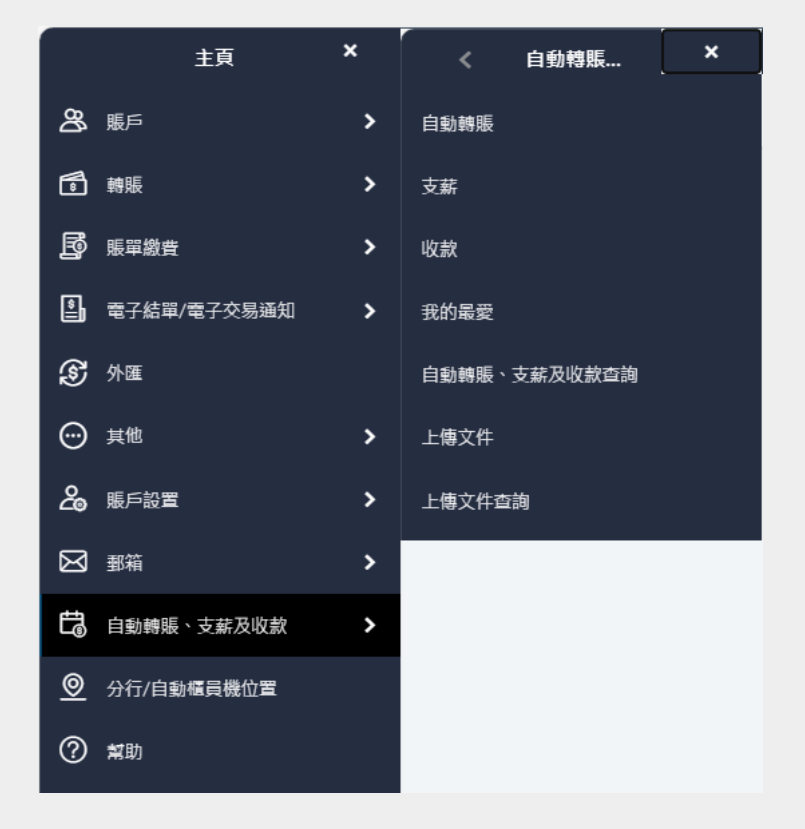

### **b. 快速搜尋> 輸入「上傳文件查詢」**

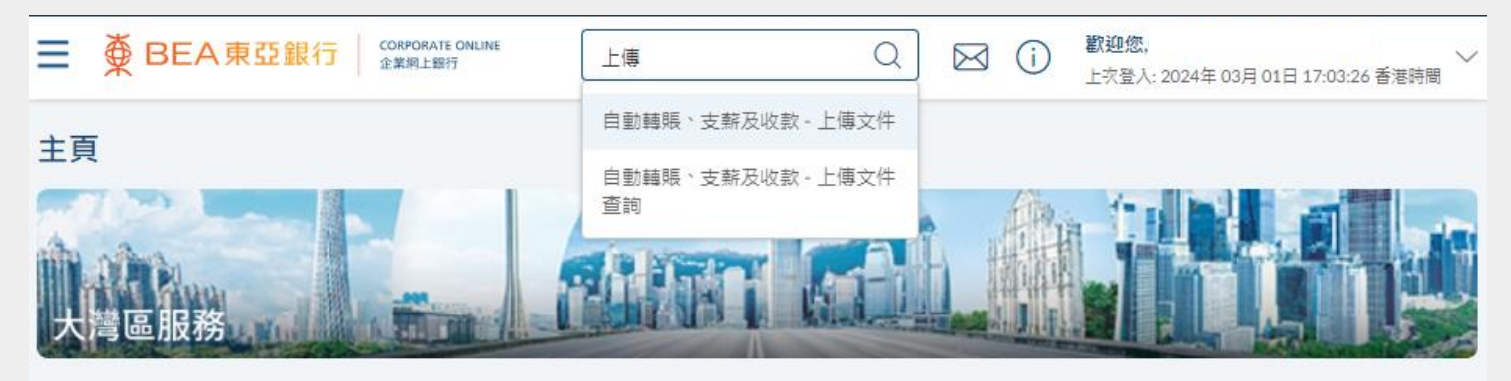

 $\Omega$  $\circ$ 

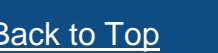

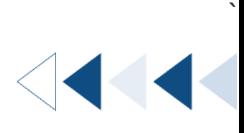

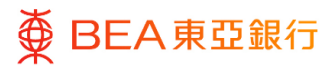

#### **01** Step

- 1. 選擇文件檢驗(自動轉 賬、支薪或收款)。
- 2. 輸入/選擇搜尋條件。
- 3. 點擊「搜尋」,以顯示已 上傳的文件詳情。
- 4. 選擇文件參考編號以繼 續。

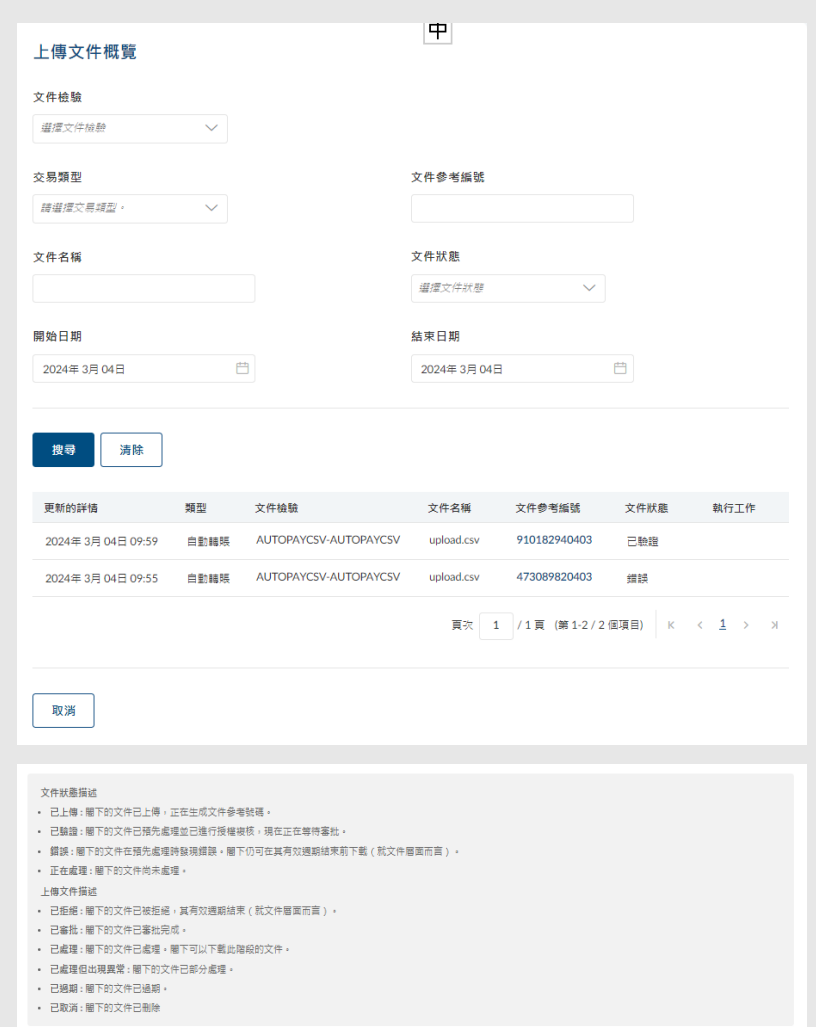

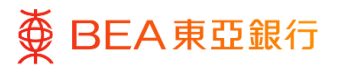

#### **02** Step

1. 檢閱已上傳的文件詳情和 狀態。

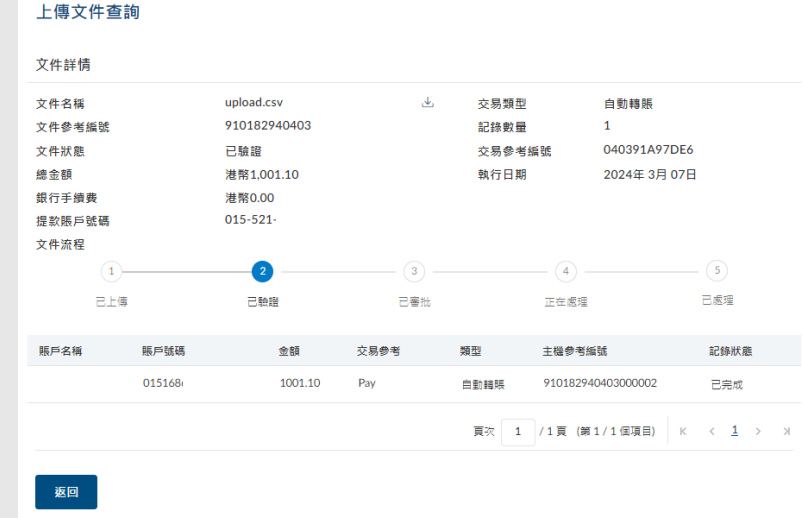

## <span id="page-21-0"></span>**7. 取消預設指示(SI)**

 $\pmb{\times}$ 

 $\overline{\phantom{a}}$ 

用戶可以取消即將進行的交易。

**如何找到該功能**

主頁

**a. 主頁 > 自動轉賬、支薪及收款 > 自動轉賬、支薪及收款查詢;或**

自動轉賬...

 $\mathbf{x}$ 

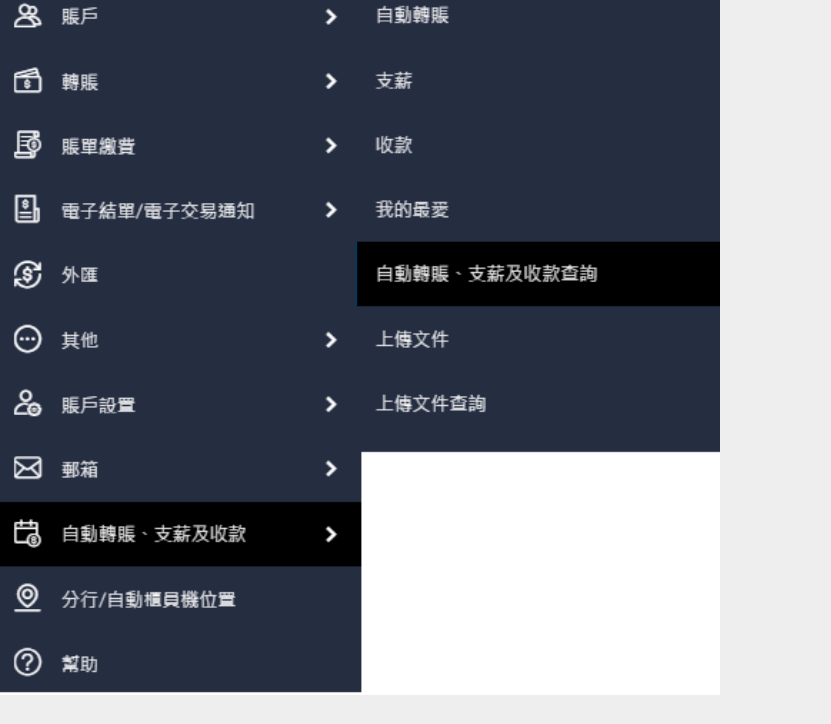

自動轉賬

**b. 快速搜尋> 輸入「自動轉賬、支薪及收款查詢」**

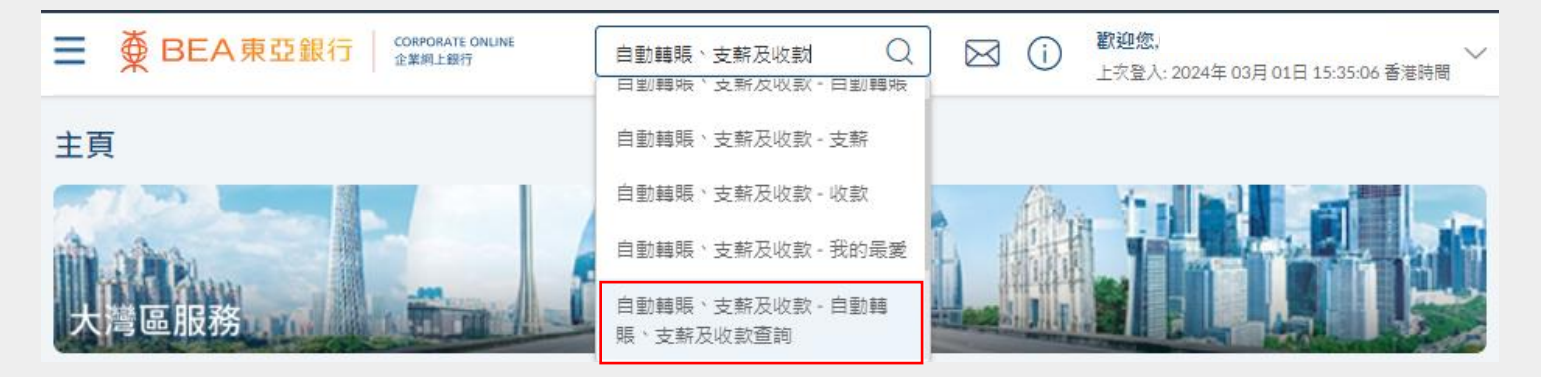

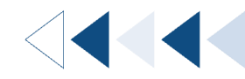

`

[Back to Top](#page-1-0) 22 / 29 (03/2024)

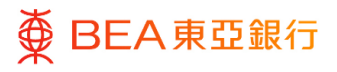

#### **01** Step

- 1. 選擇搜尋條件並點擊「搜 尋」。
- 2. 在「執行工作」欄下方點 擊「取消」,開始取消預 設指示。

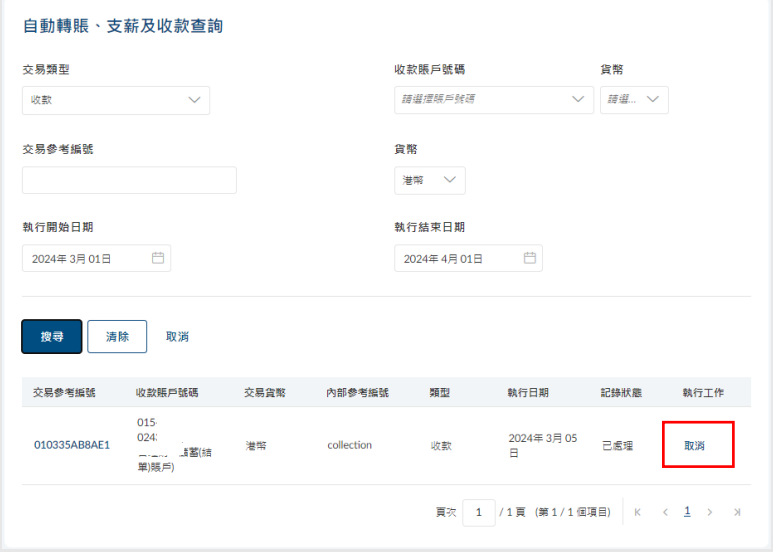

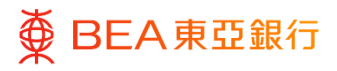

#### **02** Step

- 3. 確認要取消指示。
- 點擊「否」,放棄取消指 示。
- 點擊「是」,繼續並進行 驗證。
- 4. 輸入簽核者密碼,點擊 「提交」以繼續。

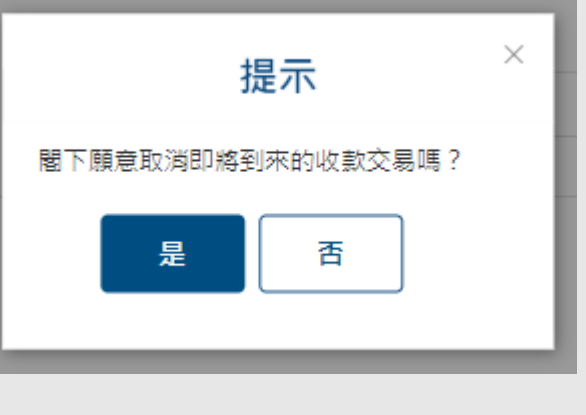

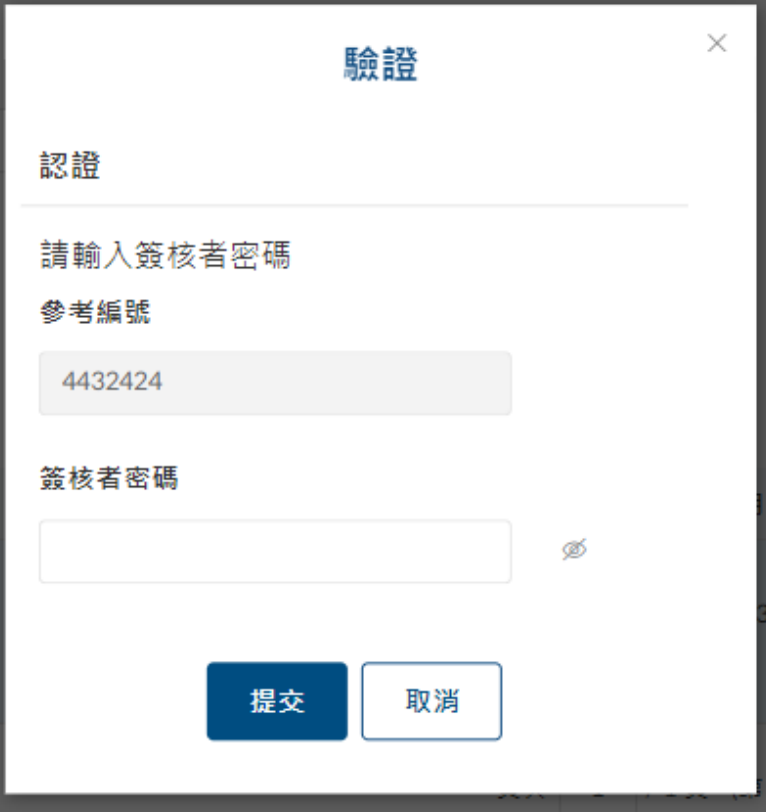

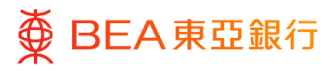

### **03** Step

5. 自動轉賬、支薪及收款查詢 頁面的記錄狀態顯示為「已 取消」。

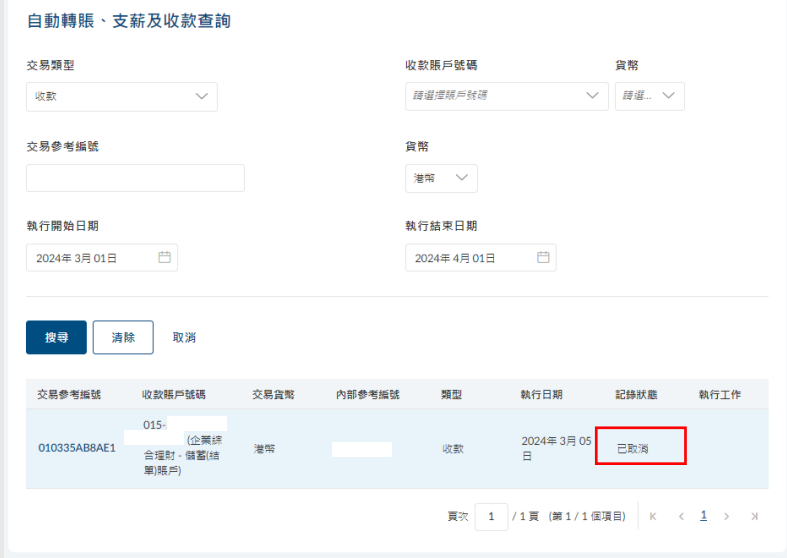

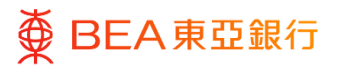

1111

### <span id="page-25-0"></span>**8. 用戶文件檢驗配對**

只有獲授權人士有權限管理所有用戶的上傳文件。

**如何找到該功能**

and the

**a. 主頁 > 上傳文件 > 用戶文件檢驗配對**

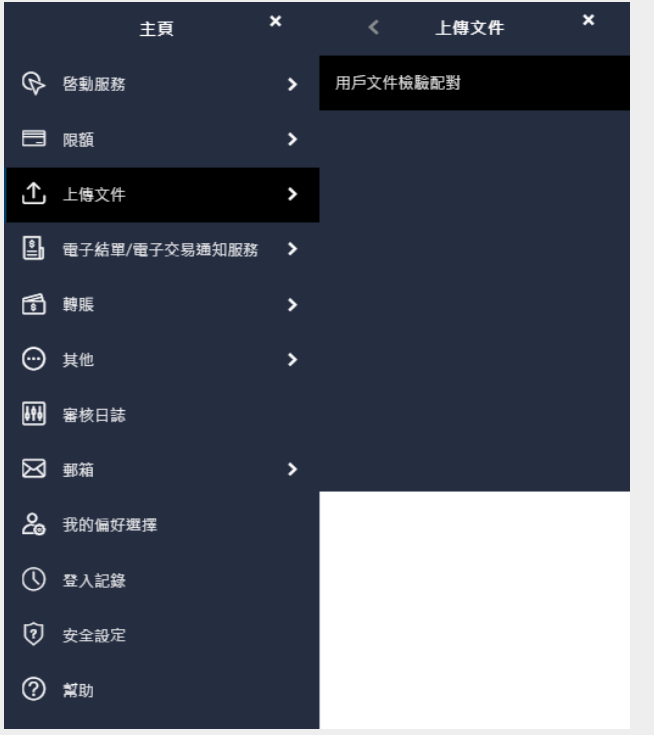

**b. 快速搜尋> 輸入「用戶文件檢驗配對」**

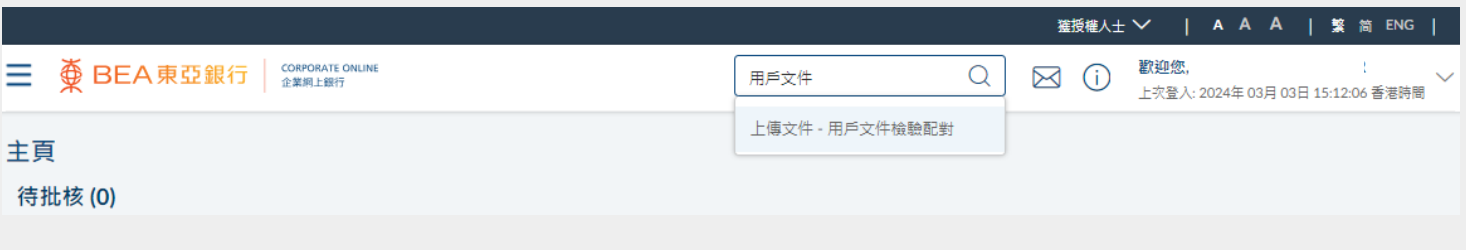

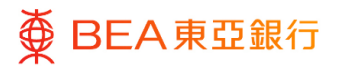

#### **01** Step

1. 點擊未檢驗配對文件的用

戶。

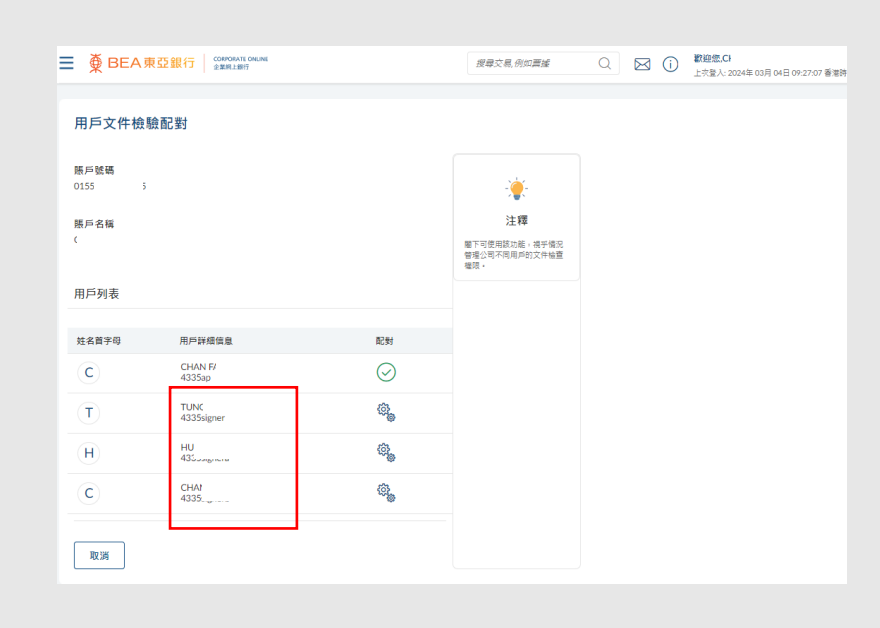

**02** Step

> 2. 勾選文件檢驗旁邊的方格 或點擊「標題勾選框」以 選擇全部。

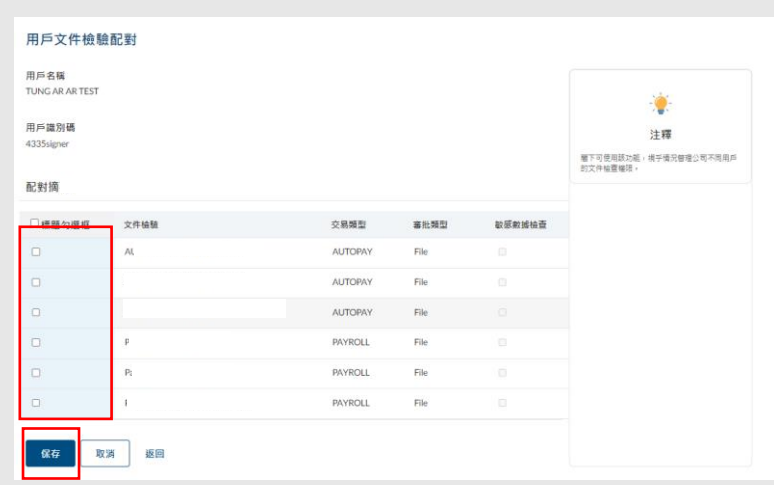

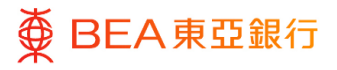

### **03** Step

1. 點擊「保存」以繼續。

- 2. 核對詳情。
- 3. 點擊「確認」以繼續。

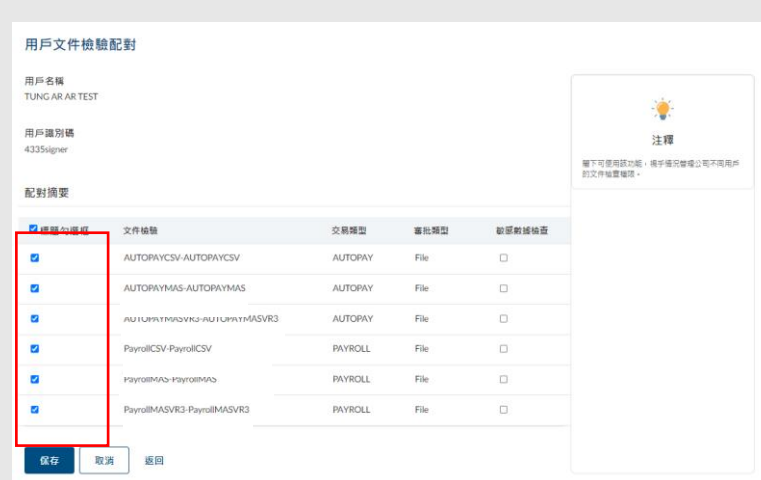

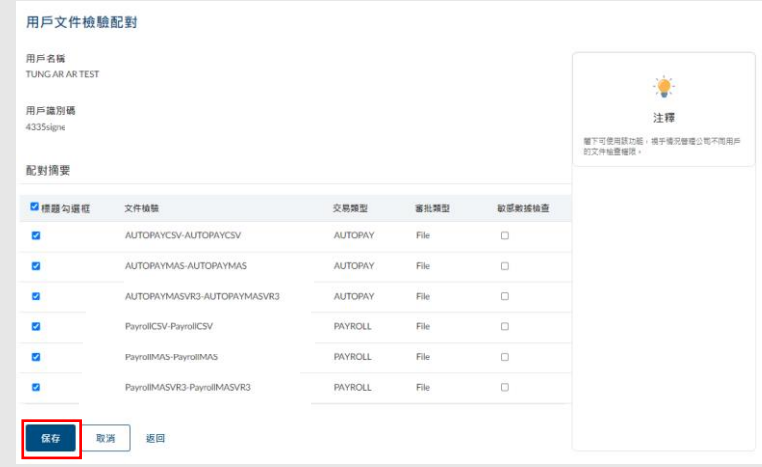

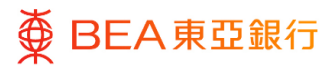

#### **04** Step

- 1. 成功提交後,頁面將顯示 交易參考編號。
- 2. 必須進行批核/拒絕流 程,以完成申請。有關詳 情,請參[閱批核流程指](https://www.hkbea.com/pdf/tc/bcohelp/appr_db_tc_v1.0.pdf) 南。

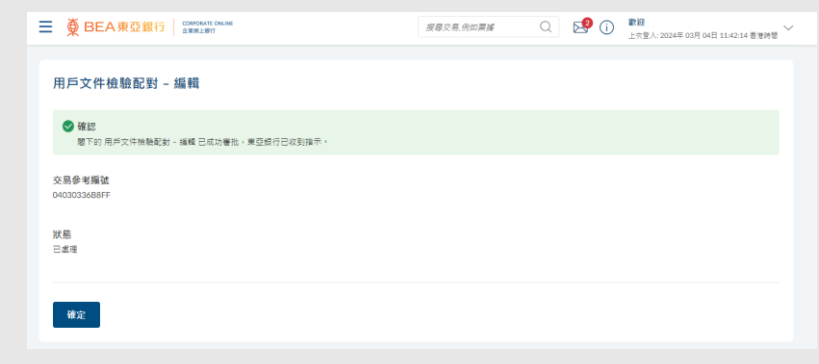

--結束-